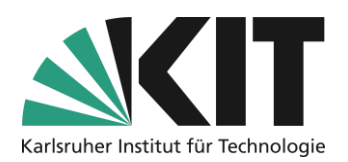

# <span id="page-0-0"></span>**Basic Course Settings**

When creating a new course, this course is initially in the "Offline" status, which means that only you or possibly other individuals as administrators have access to the course. In order for your course particip ants to enter the course space, you must in any case determine the course availability as well as a pro cedure for joining the course. You can find both settings in the "Settings" tab in the submenu "Course Settings".

### Table of contents

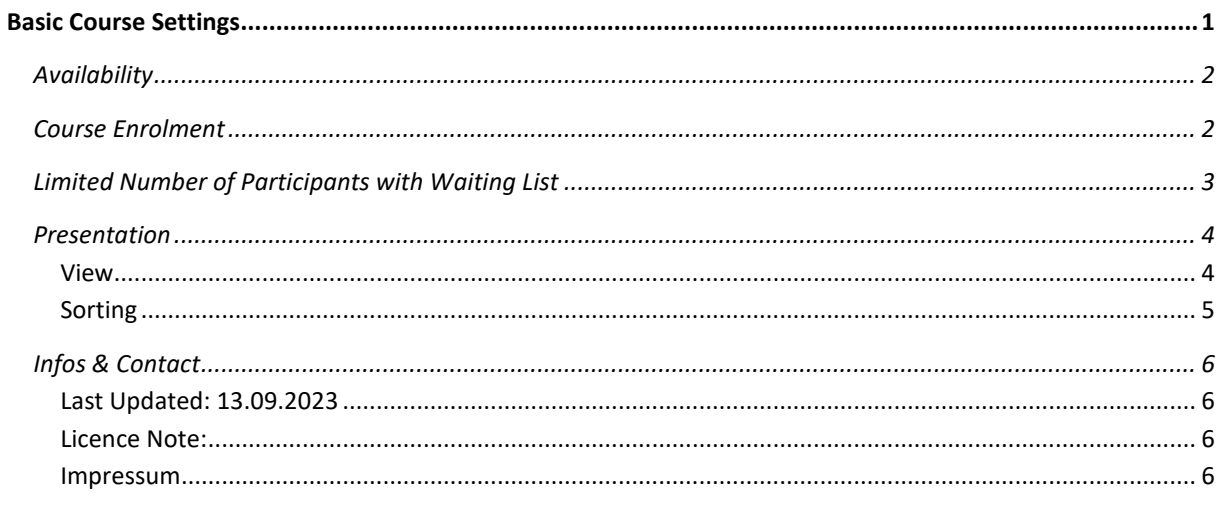

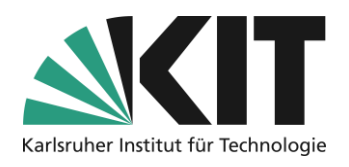

# <span id="page-1-0"></span>**Availability**

Once you want to make your course publicly visible, in the "**Availability**" section, set the status to "**Online**". This will activate access to the course space. However, please note: whether students can join the course space also depends on the chosen joining procedure (see below). If needed, access

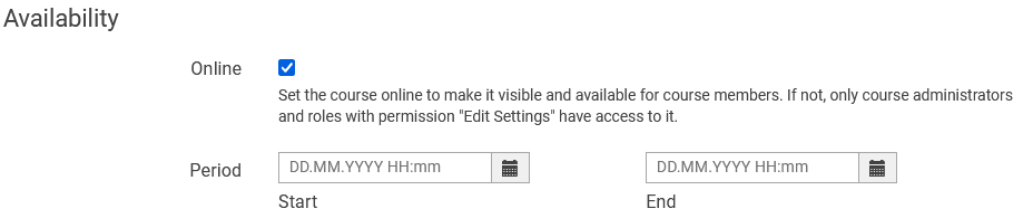

*Figure 1 Switching course online in the "Availability" section of the course settings*

can also be limited in time (for example, to the duration of a semester). This allows for the automation of the activation of the course space. This way, there is no risk of students entering the course space, for example, during the setup phase.

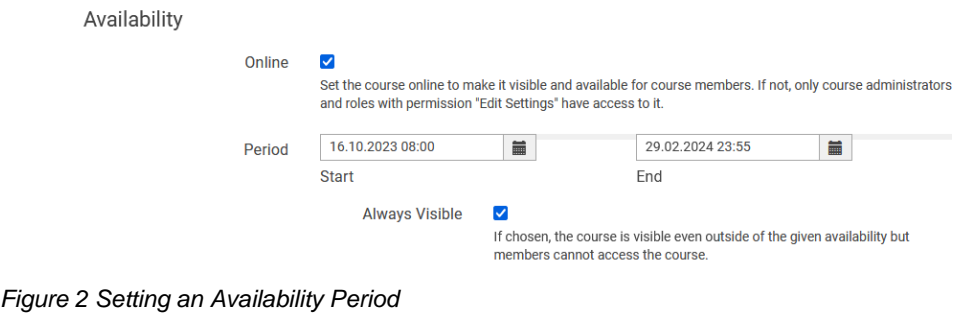

### <span id="page-1-1"></span>**Course Enrolment**

As the default setting, for a newly created course space), **No Self enrolment** is enabled. This means that enrolment in the course is not possible. Only you as the administrator can manually add members to the course. This can be useful for small groups such as a seminar to control course enrolment, but for groups exceeding 20 people, this process becomes very time-consuming. For larger groups, it is recommended to activate one of the self-registration procedures (possibly time-limited).

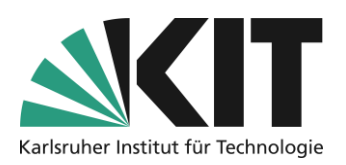

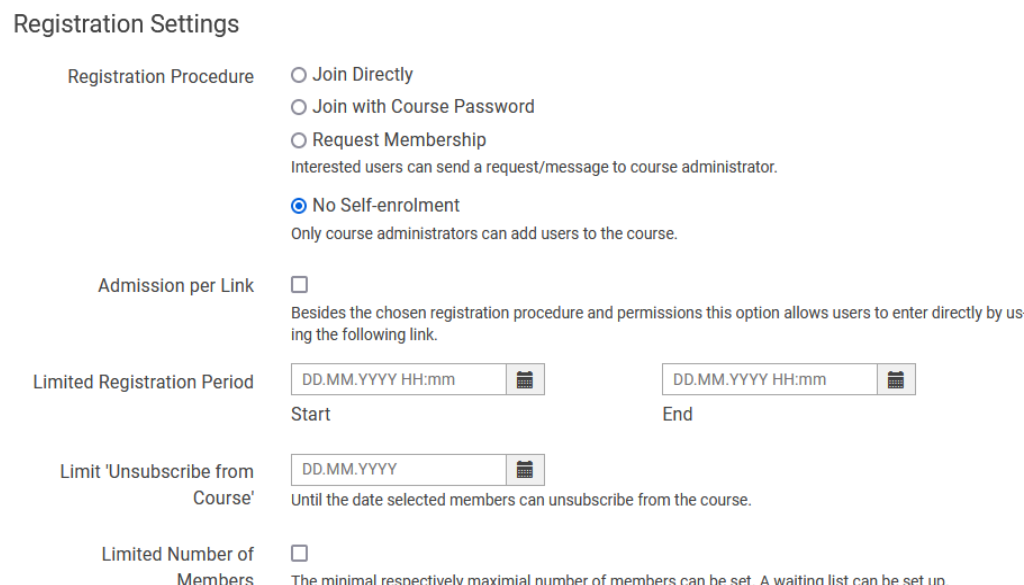

*Figure 3 Determining how students can join the classroom*

There are three procedures available for this:.

- **Join Directly:** Anyone can join the course space.
- **Join with a course password:** Anyone who knows the password (which may have been announced during a lecture, for example) can join the course space.
- **Request Membership:** Anyone can "reserve" a spot for course enrolment, but they must be confirmed by the course administrator or course tutor.

Another option is **Admission per link**. Regardless of the selected enrolment procedure and course permissions, this option allows for direct enrolment through the use of a link. Afterward, the regulations of the chosen procedures come into effect, determining whether students can join directly, whether they need a password, or whether enrolment requires confirmation by an administrator.

The enrolment procedure can also be time-limited by setting a period during which the previously defined procedure applies. This can, for example, ensure that students begin their work in the course space at a specific time.

# <span id="page-2-0"></span>**Limited Number of Participants with Waiting List**

A course room can be limited in its minimum and maximum number of participants. This is particularly useful for managing smaller course formats with a restricted number of participants. The maximum number defined under "**Maximum Number**" automatically blocks any further enrolments once reached.

When defining a minimum number of participants, there's an option to receive automatic notifications if this number is not met. ILIAS automatically sends an email to all administrators and tutors (and potentially participants) who have enabled the **notification** option.

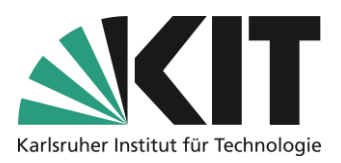

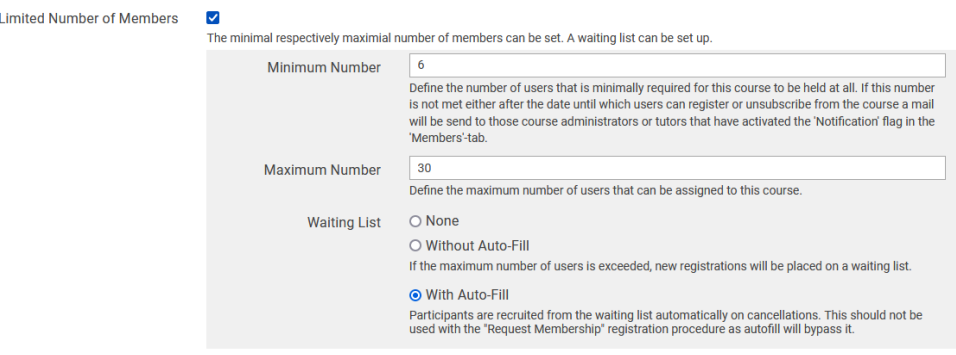

*Figure 4 Limitation of the number of members*

Upon reaching the maximum number of participants, a waiting list can be maintained, from which automatic promotions can occur. However, several conditions must be met:

- 1. Participants who have joined the course but do not intend to take the spot must withdraw their membership independently. This allows automatic promotions from the waiting list in order. The promoted participants will be notified automatically.
- 2. A deadline for leaving the course should be defined, after which no further exit is possible. The decision to attend the course becomes binding, preventing late-entry into the course.
- 3. It is essential to transparently communicate this process to all interested parties alongside the course information. Otherwise, the automatic mechanisms cannot take effect.

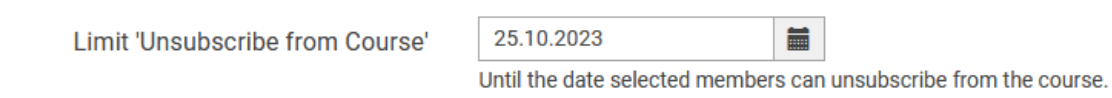

*Figure 5 Setting the date of the latest price exit*

### <span id="page-3-0"></span>**Presentation**

The chosen view and sorting method of elements in a course space directly influence the structure of the course space.

#### <span id="page-3-1"></span>**View**

The chosen view directly affects how elements are displayed within a course space. The following views are available:

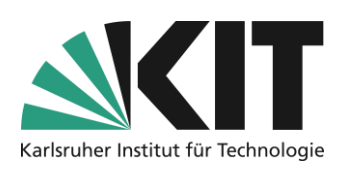

- **Session view:** Sessions are distinct time containers with various assigned content. For instance, a course space accompanying a lecture could consist of sessions representing each lecture date. Each session can hold materials/objects (slides, exercises, etc.) for the respective date. Sessions are listed separately. Objects not assigned to sessions are listed below.
- **Simple list:** All objects, regardless of type, are displayed in a single list. **This provides the most flexible view with minimal system constraints.**
- **Grouped by type:** Objects of the same type are displayed in separate lists. This groups all files, folders, exercises, etc. together. Mixing objects is prevented by the system.

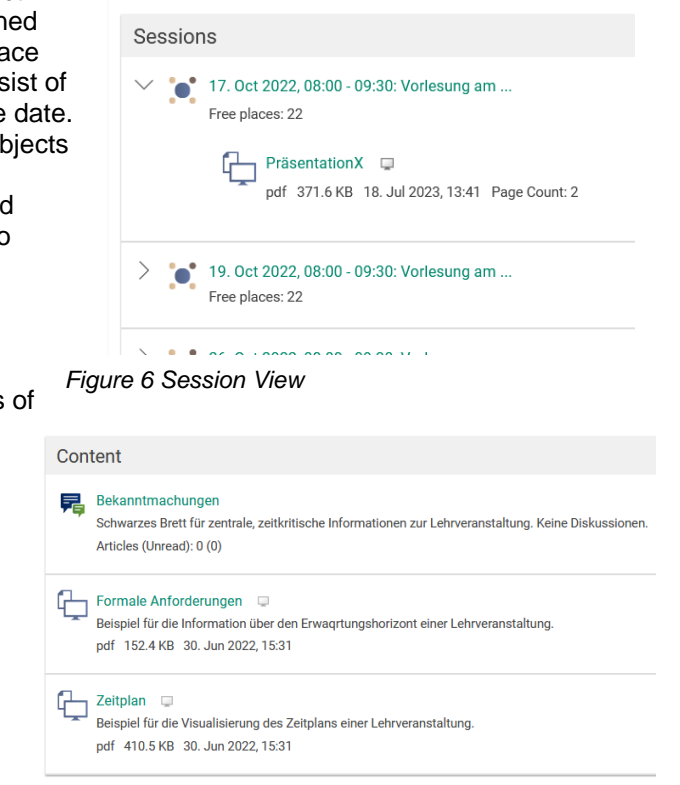

#### *Figure 7 View by Object*

- **Learning objective view:** Learning objectives are shown in a dedicated list. Objects not linked to learning objectives are listed below.
- **Learning plan view:** Objects are displayed based on a schedule. The recommended timeframe is displayed per object.
- $\vee$  Learning Objective: LO 1 Please take the initial test. H<sub>5P-HTML</sub> Testtestest (Initial Test)

*Figure 8 View by Learning Objectives*

### <span id="page-4-0"></span>**Sorting**

.

ILIAS offers automatic sorting rules for course space objects, including:

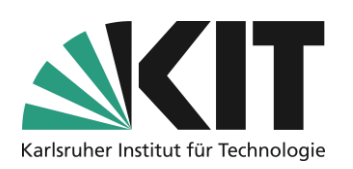

- **Alphabetical by title:** Objects are automatically sorted by their titles.
- **By creation date:** Objects are automatically sorted by their creation date.
- **By time constraints:** Objects are automatically sorted by the recommended completion time and availability.
- **Manual:** Objects can be arranged in a desired order. When selecting this option, the sorting submenu appears on each page, allowing individual object sorting.

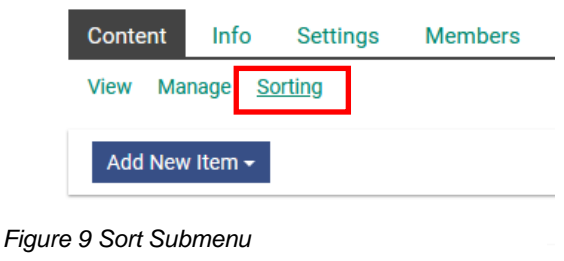

To sort objects, choose the "Sort" option on the respective view (homepage, folder, or group). The sequence of elements (e.g., forums) is determined by the numerical order. For instance, to move the Info Forum to the first position, input a number < 10 and save the sorting (button below the submenu).

When combined with the Simple List view, this provides the opportunity for individual course space design without automatic limitations.

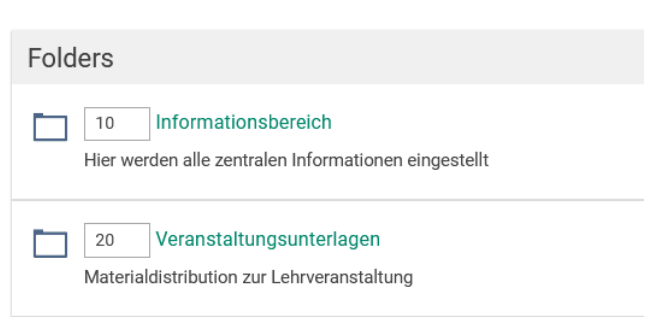

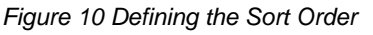

# <span id="page-5-0"></span>**Infos & Contact**

<span id="page-5-1"></span>**Last Updated:** 13.09.2023

#### <span id="page-5-2"></span>**Licence Note:**

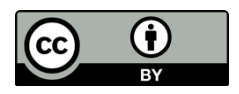

This guide for creating digital teaching materials by the Center for Technology Enhanced Learning (ZML) at the Karlsruhe Institute of Technology (KIT) is licensed under a Creative Commons Attribution 4.0 International License.

#### <span id="page-5-3"></span>**Impressum**

**Publisher** Karlsruhe Institute of Technology (KIT) Kaiserstraße 12 76131 Karlsruhe

**Contact** Karl-Friedrich-Str. 17 76133 Karlsruhe Deutschland Tel.: +49 721 608-48200 Fax: +49 721 608-48210 E-Mail: info@zml.kit.edu